# **CLOUD POS**

## **Delivery Zone**

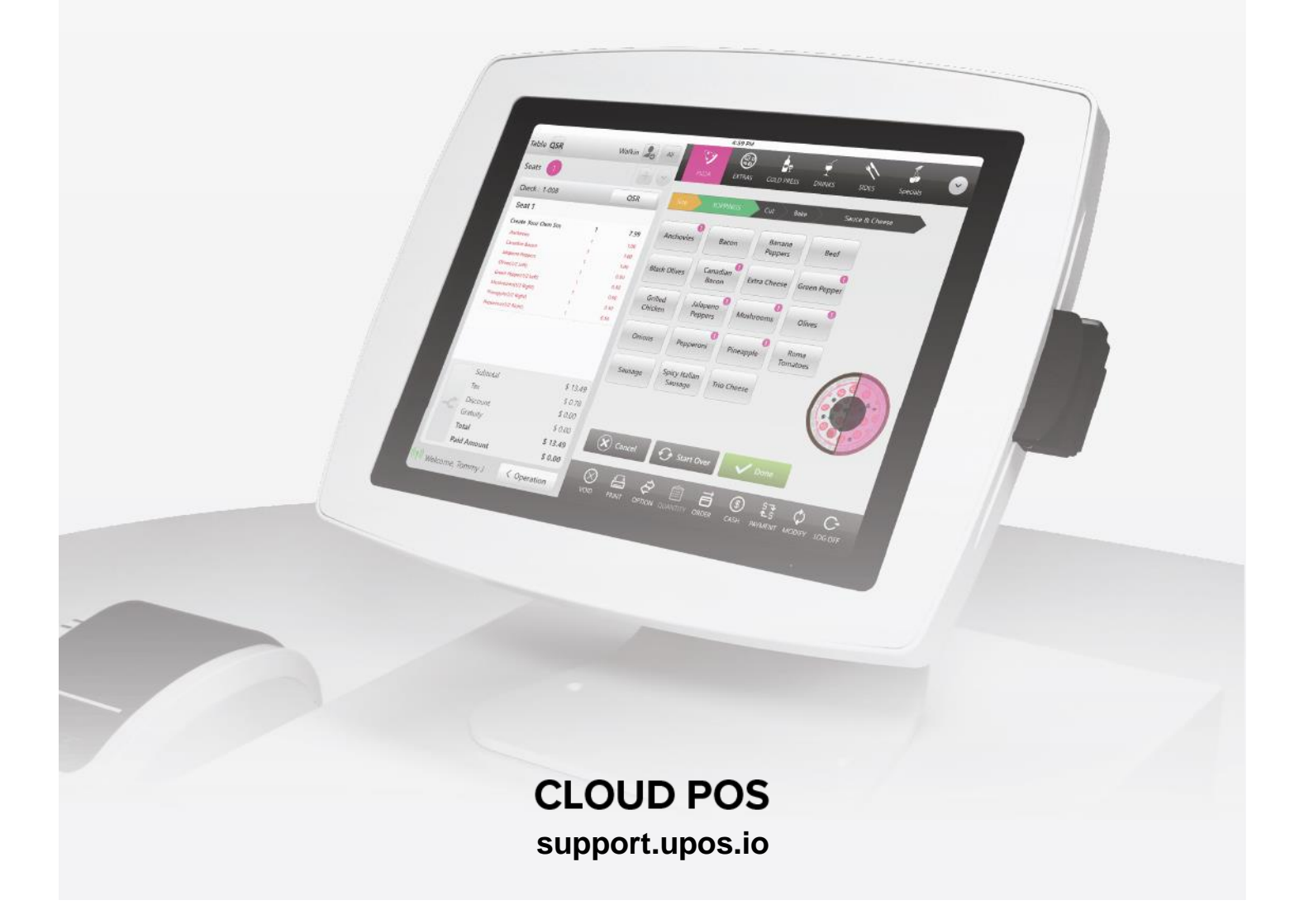

### **CLOUD POS**

## **Delivery Zone**

#### **How to create a Delivery Zone:**

Select "Settings", "Store", "Delivery Zone"

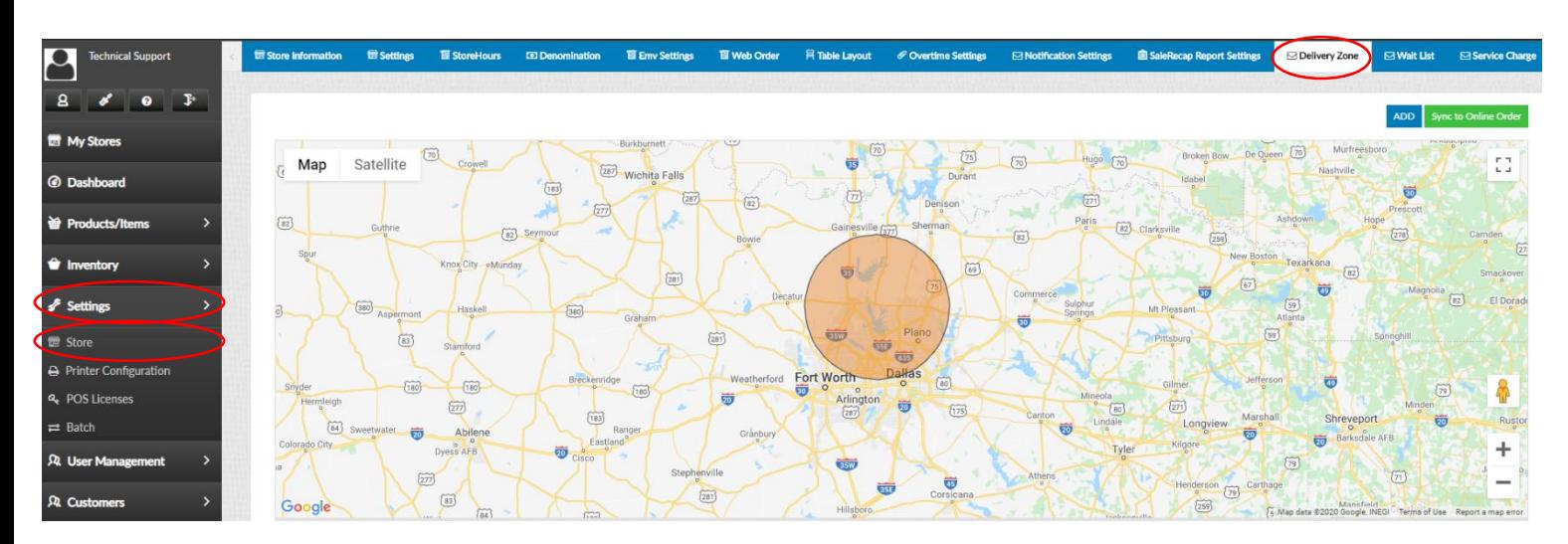

#### Select "Add"

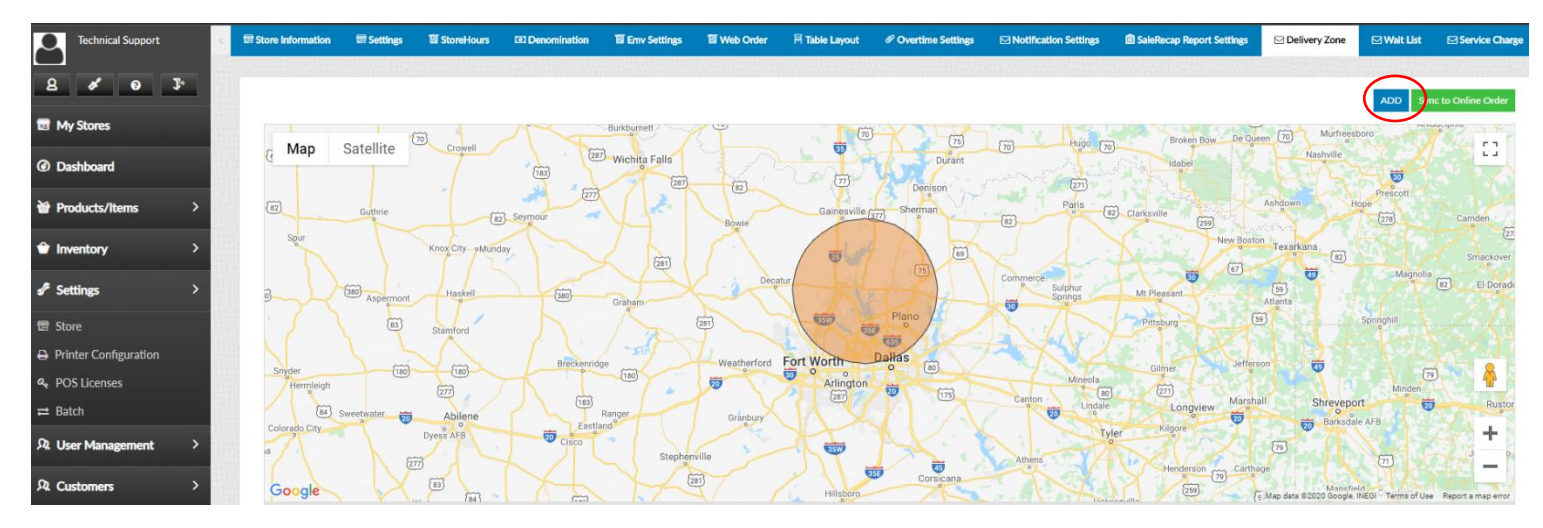

## **CLOUD POS**

Select the tools to create a zone, then fill in the name of the zone and charges with delivery time. Select "Save"

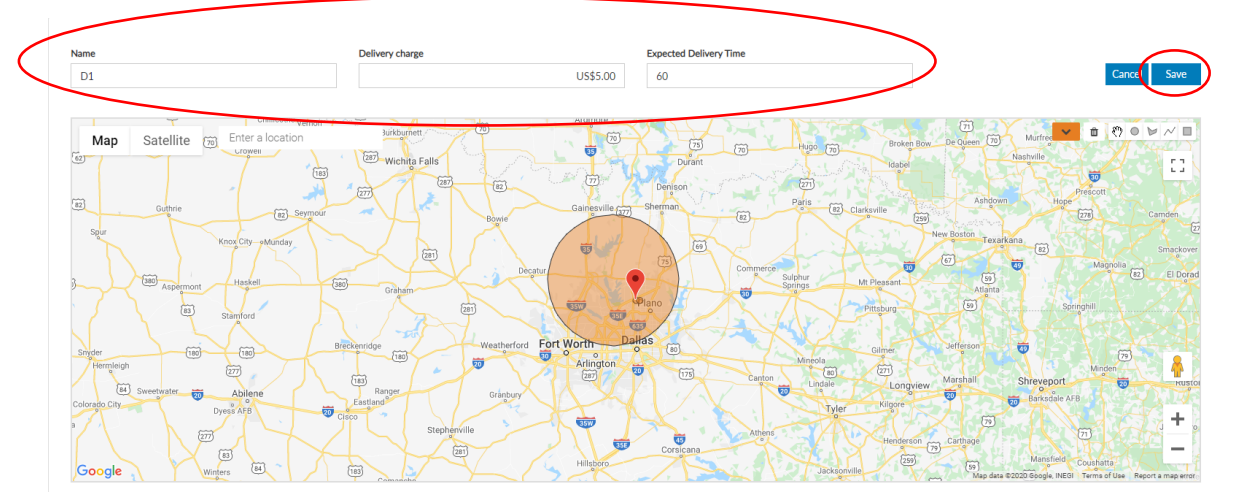

#### **Delivery Zone Created**

#### **NOTE: Make sure to sync the Delivery Zones via Sync Data to Web Order**

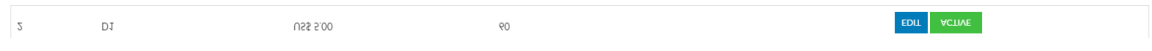

 $AC$ Broken Boy  $f_{70}$ Map Satellite  $\overline{c}$  $(287)$  $\circled{1}$  $\frac{1}{\sqrt{2}}$ Ō  $\widehat{175}$  $\boxed{51}$  $\boxed{0}$ Google S.No  $\mathbf 1$ US\$ 5.00 30 EDIT INACTIVE  $\overline{2}$  $\overline{D1}$ US\$ 5.00  $60$ EDIT ACTIVE

After created "Sync to Web Order"

#### **Sync Back Office Data to the Web Order Portal:**

Select "Settings", "Store", "Web Order", "Sync Data To Web Order"

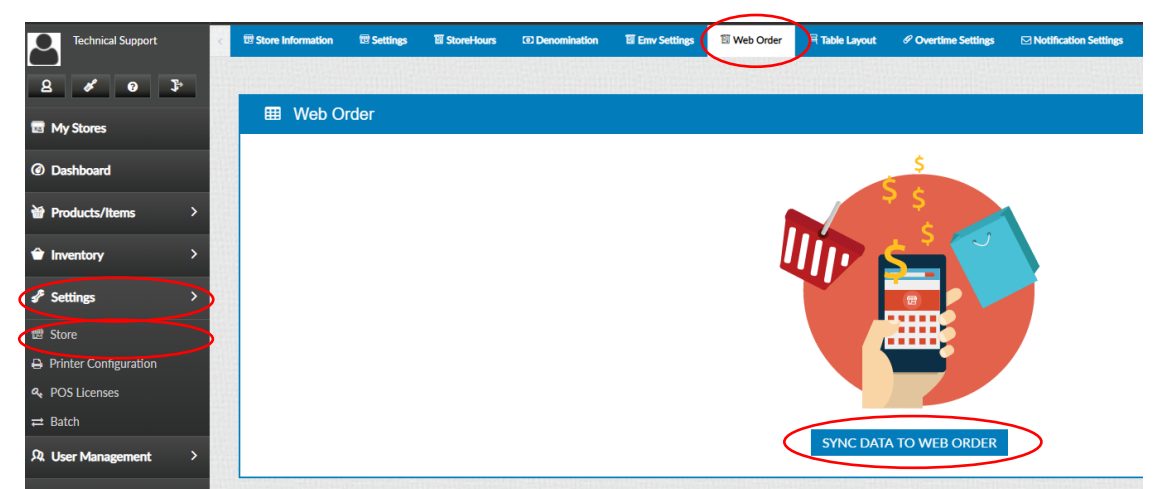